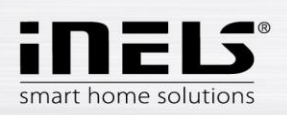

# **Instalační manuál k aplikaci LARA Dio pro Android**

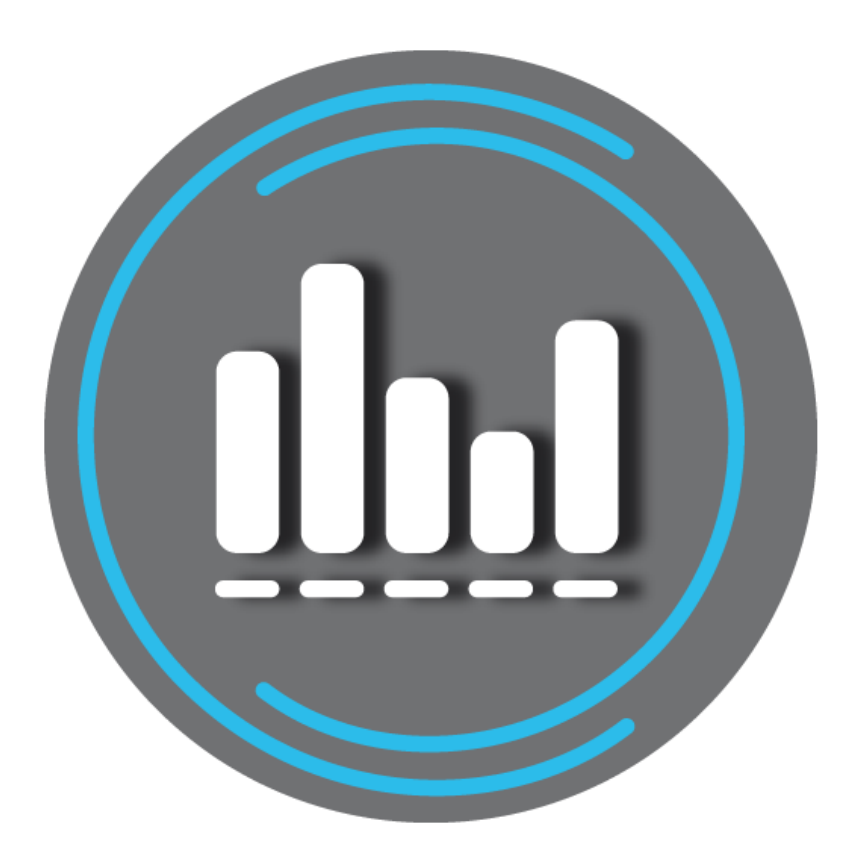

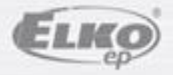

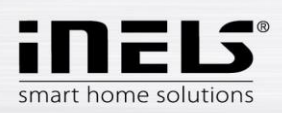

#### Obsah

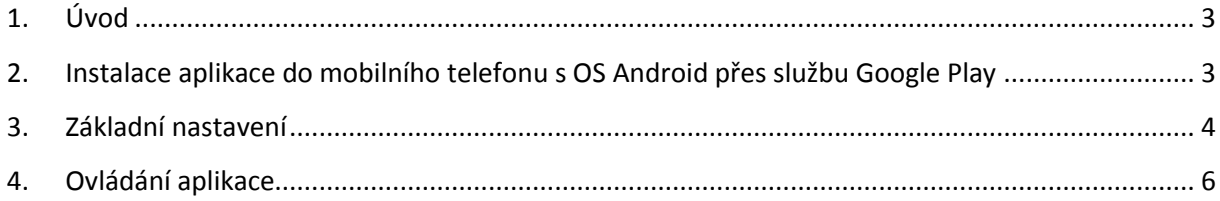

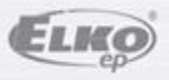

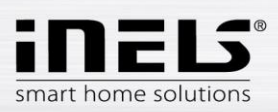

## <span id="page-2-0"></span>**1. Úvod**

Aplikace **LARA Dio** je doplněk systému inteligentní elektroinstalace iNELS Multimedia, který umožňuje ovládat Vaši audiozónu **LARA Radio** z chytrého telefonu s operačním systémem **Android**. Hlavní výhodou aplikace je možnost ovládání všech audiozón z jediného místa.

#### <span id="page-2-1"></span>**2. Instalace aplikace do mobilního telefonu s OS Android přes službu Google Play**

- Pomocí mobilního telefonu se připojte k internetu.
- Aktivujte službu **Google Play**.
- Do vyhledávacího řádku zadejte heslo **LARA Dio elkoep** a dejte vyhledat.
- V seznamu vyberte aplikaci pod označením **LARA Dio** a otevřete dialog s informacemi o aplikaci.
- Klikněte na tlačítko *Instalovat*. Zobrazí se hlášení o povolení přístupu aplikace ke službám telefonu. Jsou podmínkou instalace aplikace - klikněte na tlačítko *Přijmout*.
- Na obrazovce se objeví bargraf stahování aplikace do telefonu a poté oznámení o instalování aplikace do telefonu.
- Po ukončení instalace aplikace do telefonu se objeví tlačítka *Otevřít* a *Odinstalovat*.
- Klikněte na ikonu v záložce *Aplikace*.

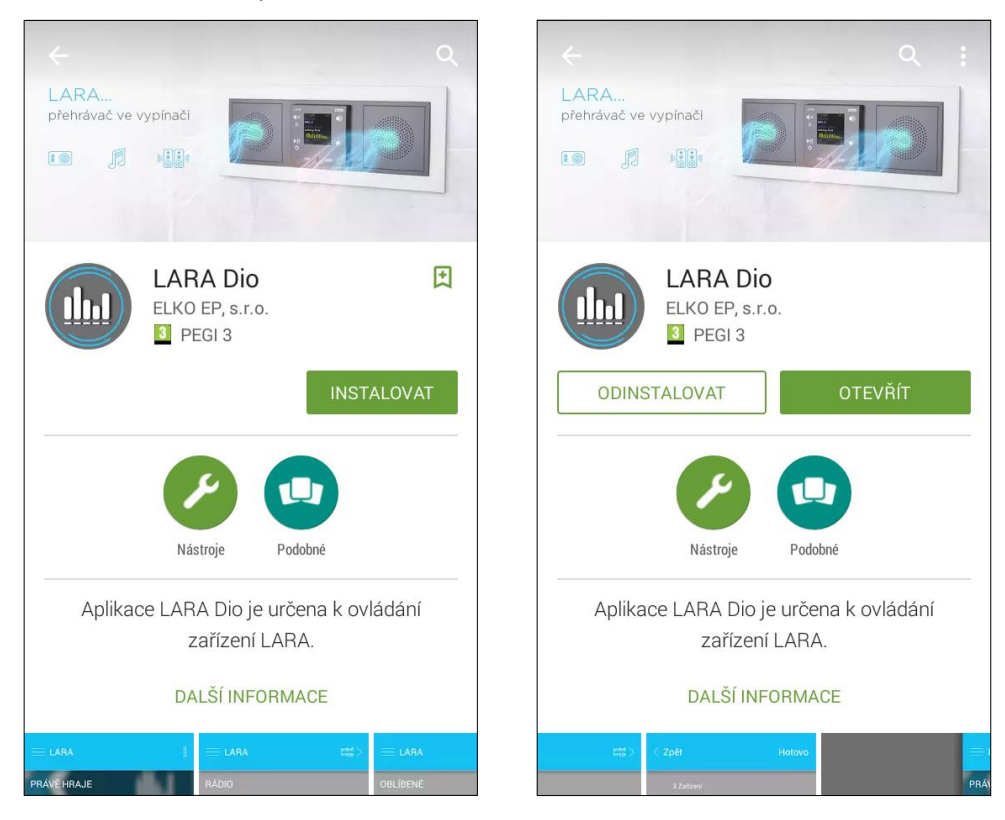

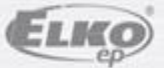

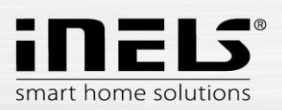

### <span id="page-3-0"></span>**3. Základní nastavení**

Aplikaci spustíte stiskem ikony Lara $\left(\frac{\ln n}{n}\right)$ .

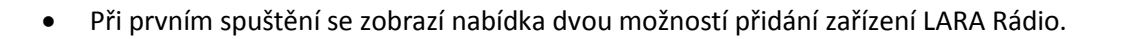

- o **NOVÉ HLEDÁNÍ** po stisku tlačítka se automaticky vyhledají všechny LARA Rádio dostupné ve vaší síti. Zobrazí se seznam, ze kterého si LARA Rádio můžete jednotlivě přidat.
- o **PŘIDAT RUČNĚ** zde manuálně zadáte povinné přihlašovací údaje požadované LARA Rádio (název zařízení, statická IP adresa, přihlašovací jméno, heslo). Defaultně je v LARA Rádio přihlašovací jméno nastaveno na *admin* a heslo *elkoep*.

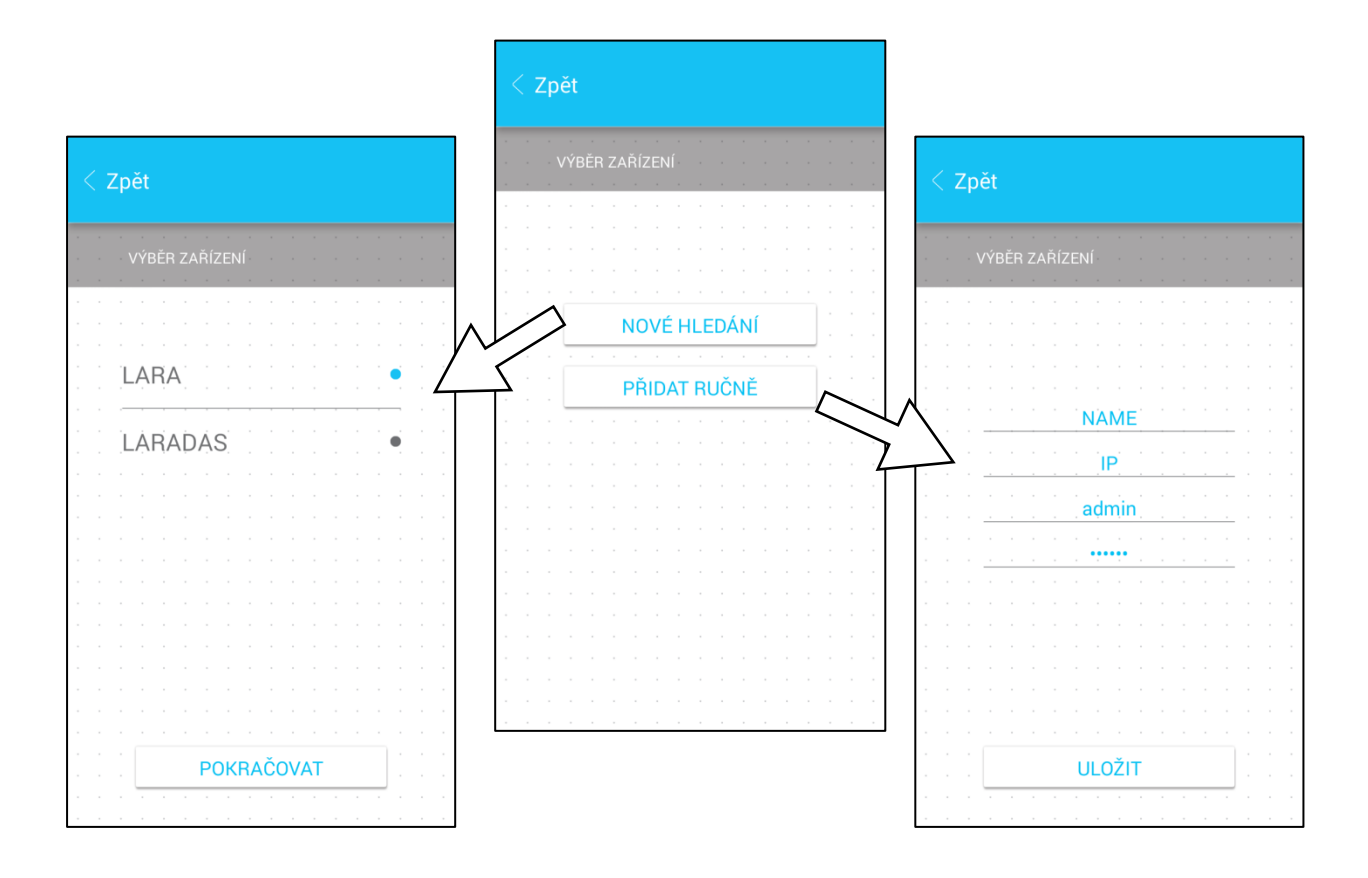

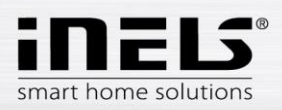

 Po úspěšném přidání LARA Rádio se automaticky stáhne seznam rádií a aplikace se nastaví na výchozí obrazovku, ze které můžete LARA Rádio ovládat.

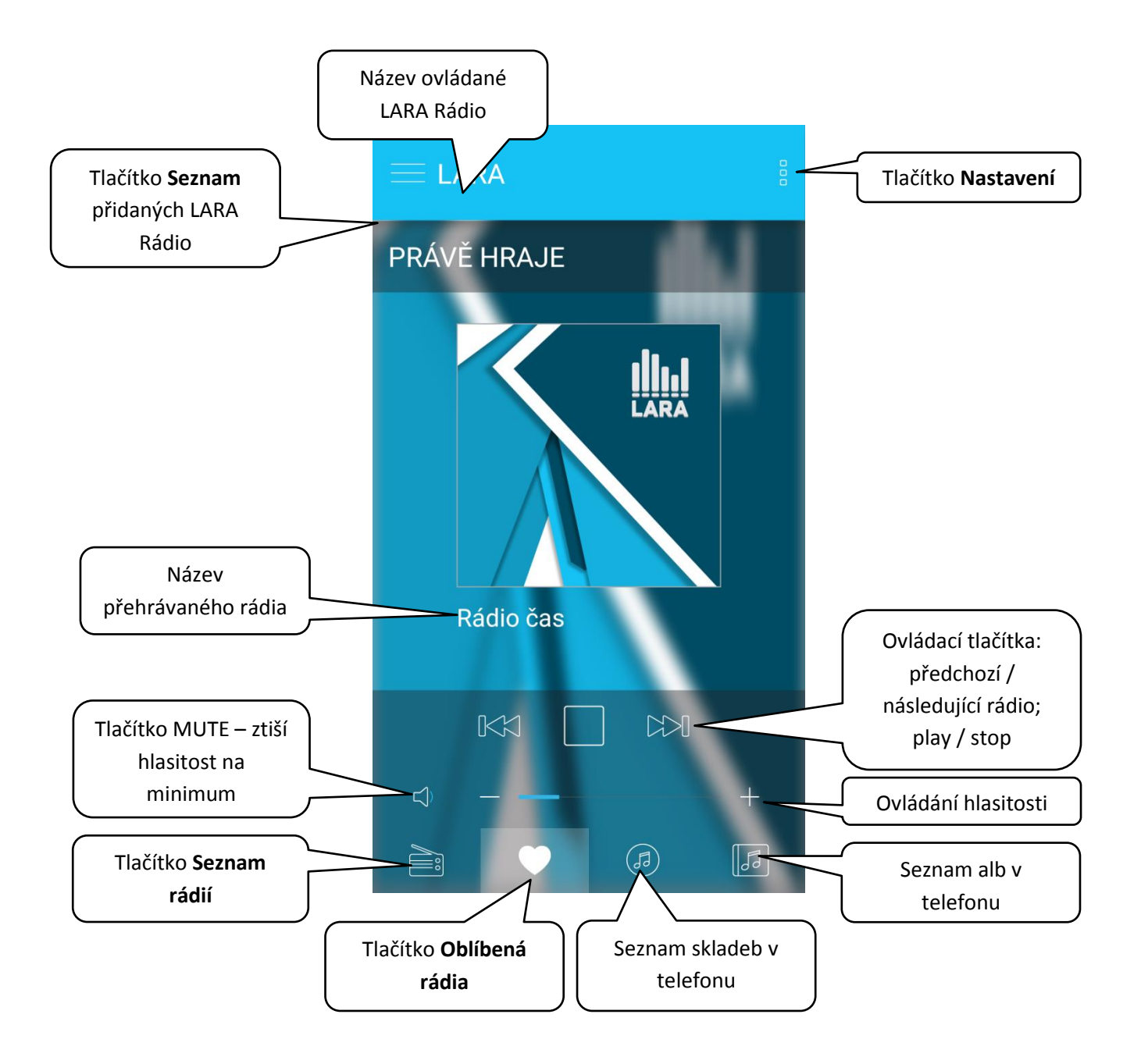

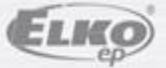

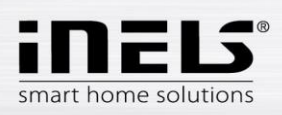

### <span id="page-5-0"></span>**4. Ovládání aplikace**

 Tlačítkem **Seznam** vstoupíte do seznamu Vámi přidaných LARA Rádio. Dotekem na název nebo tečku můžete LARA Rádio ovládat a upravovat. Prostřední ikona slouží k aktualizaci seznamu rádií, která jsou uložena v dané LARA Rádio.

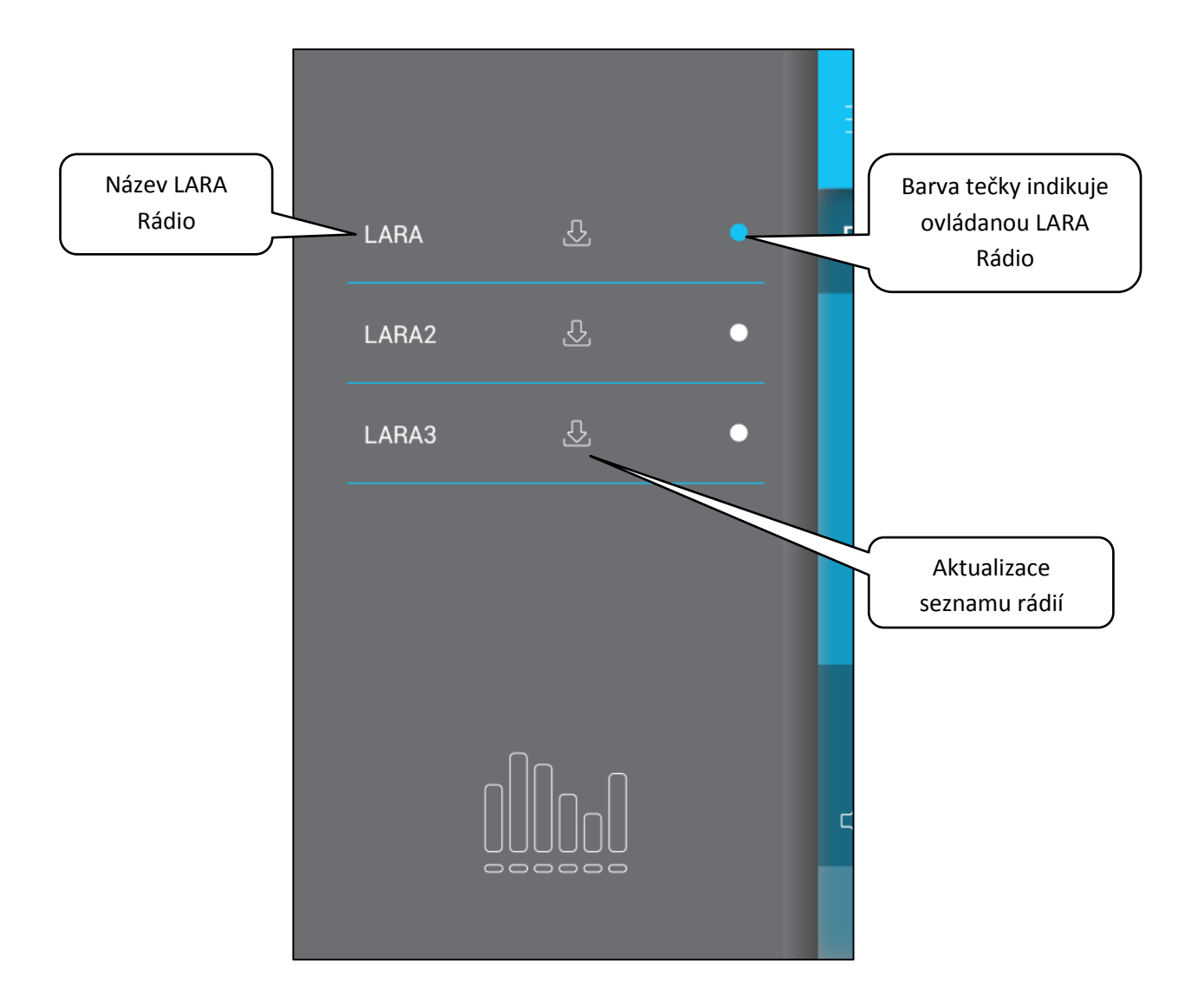

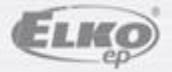

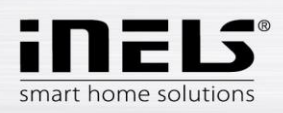

 Tlačítkem **Seznam rádií** vstoupíte do seznamu všech nastavených rádií. Stiskem tlačítka **srdce** přiřadíte označené rádio mezi oblíbené. Stiskem názvu stanice můžete rádio ovládat. Návrat na výchozí obrazovku - stisk tlačítka **právě hraje**.

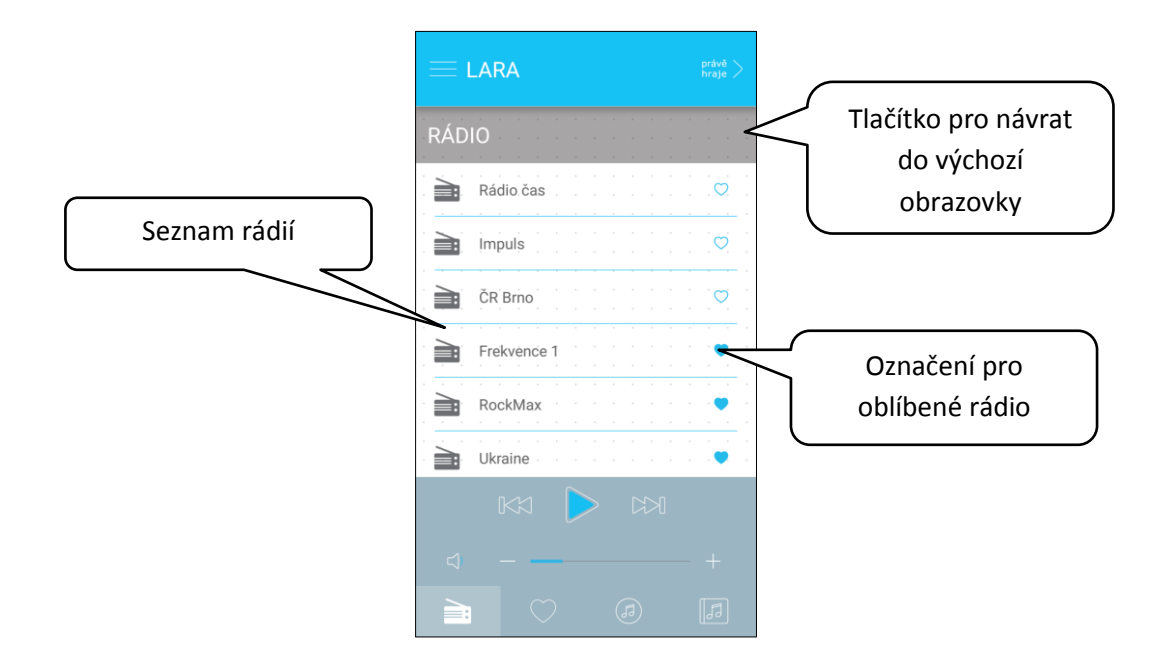

 Tlačítkem **Seznam skladeb** vstoupíte do seznamu skladeb uložených v telefonu. Dotekem na skladbu ji přehrajete. Návrat na výchozí obrazovku - stisk tlačítka **právě hraje**.

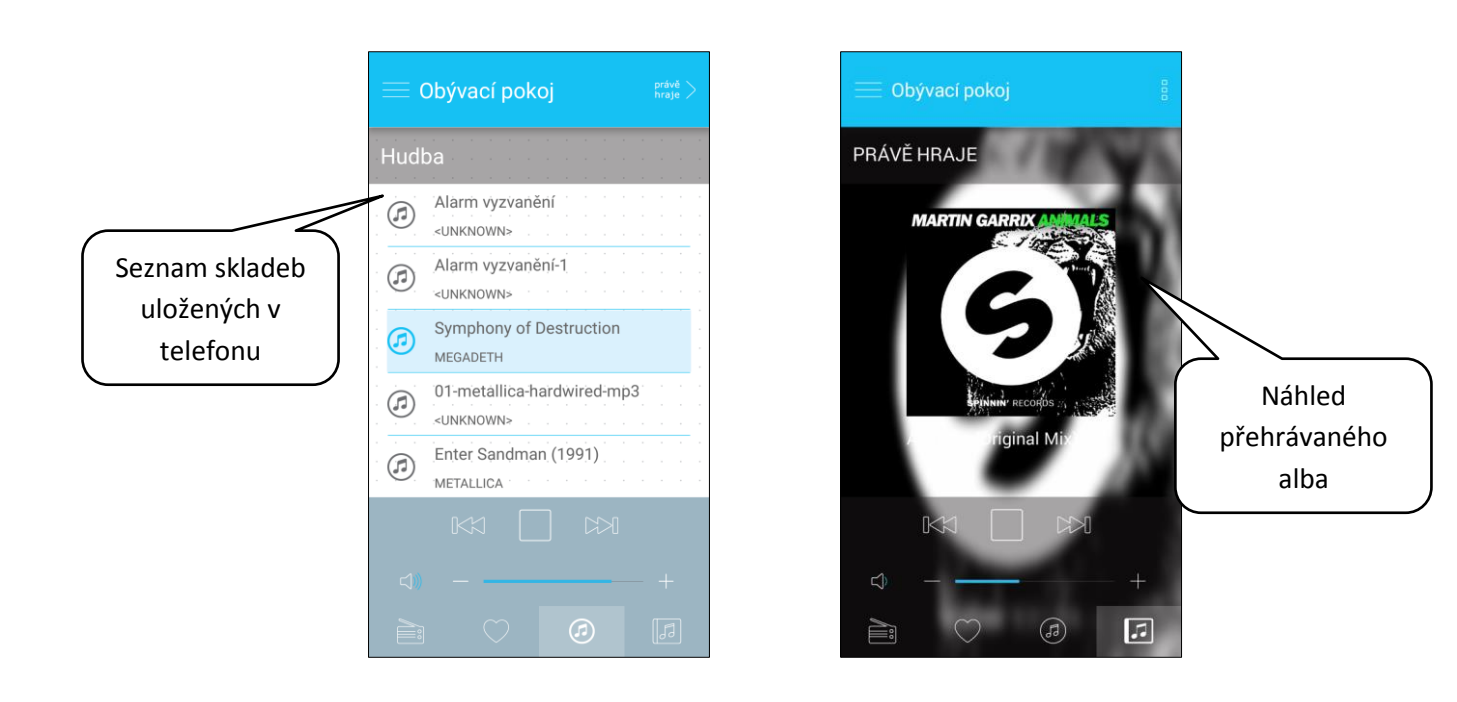

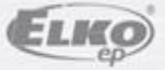

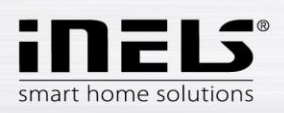

 Po stisku tlačítka **Oblíbená rádií** se zobrazí Vámi definovaný seznam, ze kterého můžete rádia ovládat.

Stiskem symbolu **srdce** rádio ze seznamu oblíbených odeberete.

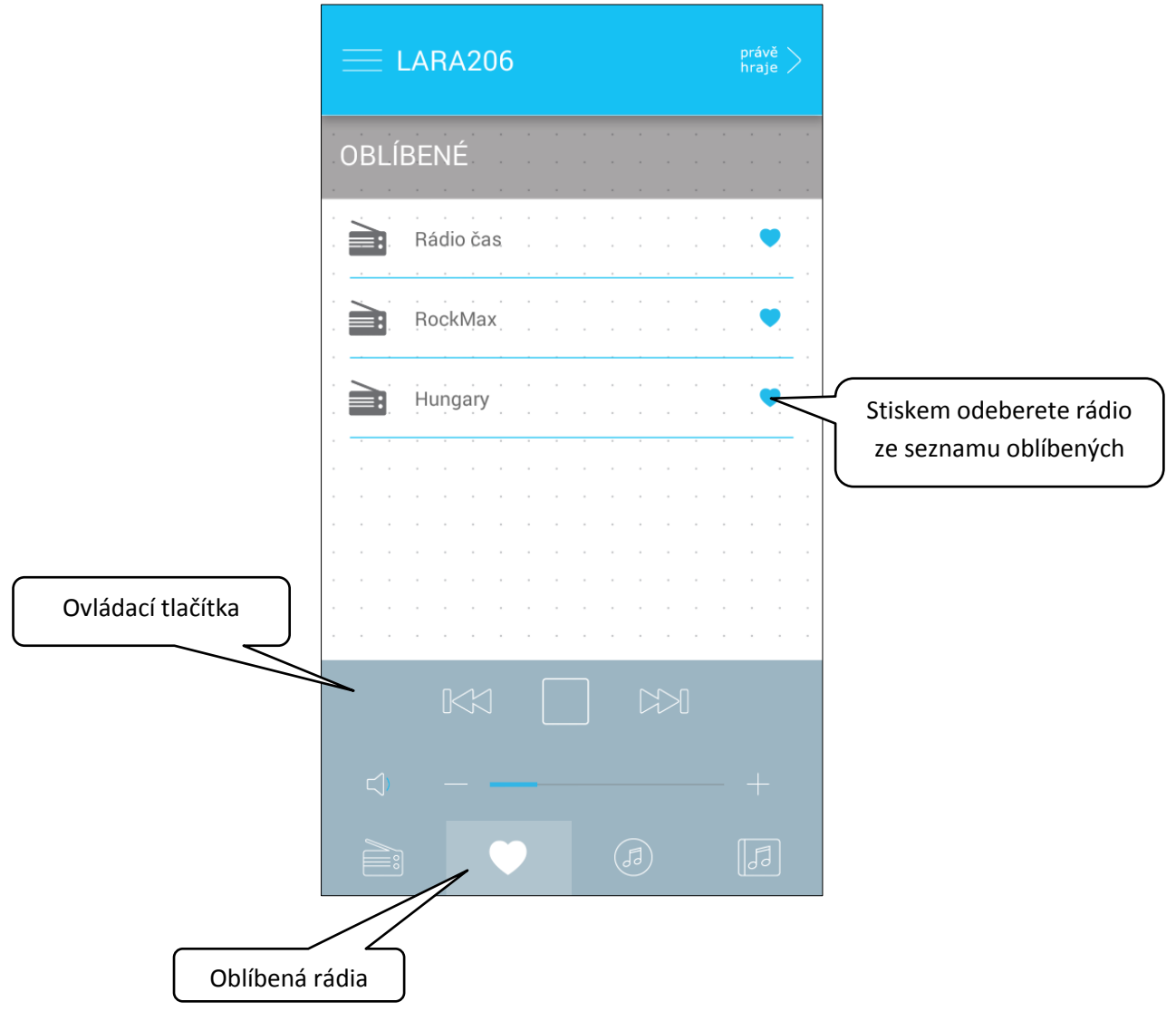

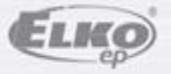

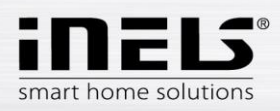

Po stisknutí tlačítka **Nastavení** se vysune postranní šedý panel, s nabídkou:

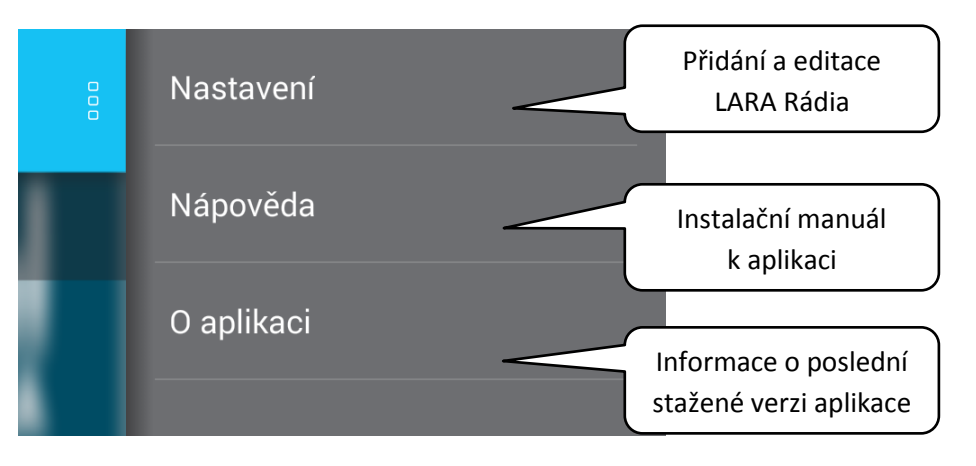

Nastavení – stiskem se zobrazí nabídka:

- název nastavených LARA Rádio
- ikona **Tužka** editace požadované LARY Rádio (název, IP adresa, přihlašovací jméno a heslo)
- ikona **Koš** odstranění LARA Rádio
- tlačítko **Přidat ručně** manuální přidání LARA Rádio
- tlačítko **Nové hledání** automatické vyhledání a přidání LARA Rádio

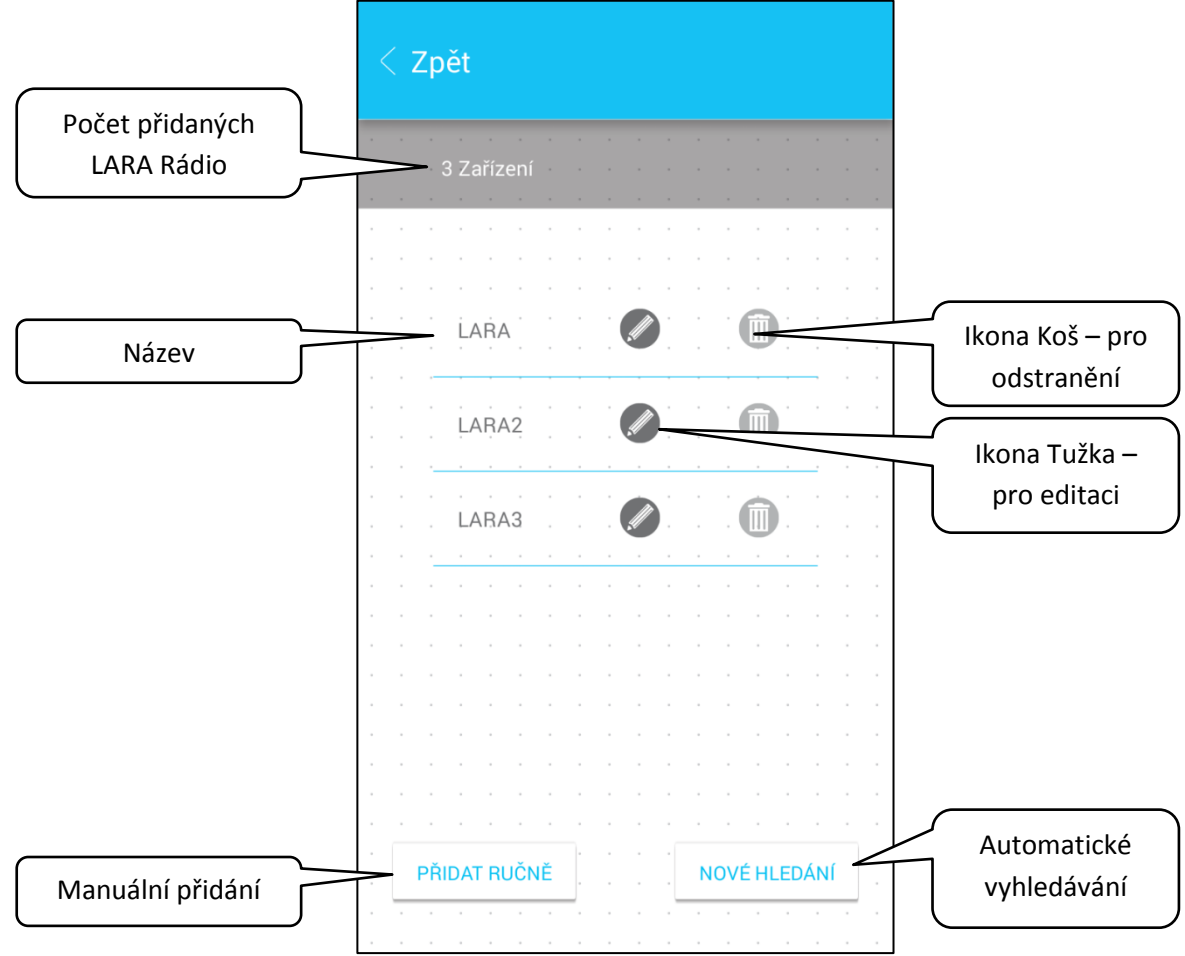

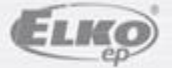